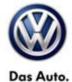

| Model(s)          | Year      | Eng. Code | Trans. Code | VIN Range From | VIN Range To |
|-------------------|-----------|-----------|-------------|----------------|--------------|
| All Except Routan | 2002-2014 | All       | All         | All            | All          |

#### **Condition**

**01 14 07** March 18, 2014 **2014603** Supersedes Technical Bulletin V011005 dated April 1, 2010 to update SVM function information and to include *Response Codes* with explanation.

#### **Software Version Management**

This Technical Bulletin details the general process for carrying out a Software Version Management (SVM) software update for any Technical Bulletin (TSB) / Required Vehicle Update (RVU).

Troubleshooting information is included in the Additional Information Section.

### **Technical Background**

A VAS 5051B, VAS 5052A, VAS 6150X, VAS 6160 diagnostic tool sends vehicle control module data to the SVM database.

SVM is a process to update the programming in re-programmable (flashable) control modules using the diagnostic tools to send vehicle-specific data to the SVM database, download instructions from the SVM database, and to program control modules for identified software updates.

The technician must first diagnose the condition in the vehicle and find a Technical Service Bulletin that describes that condition. This conditional bulletin specifies the appropriate Unit Code (Action Code) for the programming update. SVM eliminates the wait for Flash CDs/DVDs to be sent to the dealer and problems such as scratched or missing discs.

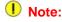

An Update document changes the vehicle control module software level in Volkswagen vehicles. This system uses the VAS 5051B, VAS 5052A Programming procedure (flash) which may overwrite any "TUNED" ECM or TCM programming. A "TUNED" ECM or TCM is described as any ECM or TCM altered so as to perform outside the normal parameters and specifications approved by Volkswagen Group of America, Inc.

# Das Auto

## **Technical Bulletin**

#### **Current Tuned ECM or TCM requirements:**

If you encounter a vehicle with a "tuned" ECM or TCM, your dealership must do the following before performing any procedure that updates ECM or TCM programming:

- Notify the owner that their ECM or TCM was found to have been tuned.
- Notify the owner any damage caused by the tuning of the ECM or TCM (including any adverse emissions consequences) will not be covered by Volkswagen of America, Inc. warranties.
- Obtain the owners written consent on the attached Control Module Tuning form prior to performing any repair that requires flashing. This document informs the customer that flashing the vehicle may automatically overwrite the "tuned" program.

#### **Production Solution**

No production change required.

## Ope Auto

### **Technical Bulletin**

### **Service**

- 1. Ensure the customer's vehicle condition matches the conditions stated in the Technical Bulletin and the operator has a valid GeKo user ID and password. Only perform operations explicitly stated in the Technical Bulletin or RVU.
- 2. Ensure that the following tester requirements are met:
- Off-board Diagnostic Information System Service (ODIS) is installed and up-to-date.
- VAS Tester is plugged into a 110V AC Power supply at all times.
- Connect VAS Tester to the Local Network.

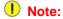

Prior to launching the ODIS application and starting the control module update process, confirm the tester screen saver and power settings are in accordance with Special Tools and Equipment - Service Information Document # VSE-08-18. Failure to do so may result in the tester entering power save mode during data transfer and subsequent control module failure.

When performing a flash procedure using a VAS tester in conjunction with a VAS 5054A wireless transmitter head, please connect a USB cable between the transmitter head and the tester. Failure to do so may lead to errors during the flash procedure and may damage Control Modules.

- 3. Ensure the following vehicle requirements are met:
- Connect vehicle to a powered Volkswagen approved Midtronics/InCharge 940 (INC-940) tester/charger
- Battery MUST have and MUST maintain a minimum no-load charge of 12.5V
- · Switch OFF the radio and all other accessories, and when necessary, switch running lights OFF
- Switch off any appliances with high electromagnetic radiation (i.e. mobile phones)
- 4. The Owner's Control Module Tuning Consent Form has been completed as necessary.
- 5. Start Diagnosis using ODIS. Allow GFF to interrogate all control modules before proceeding.

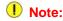

If GFF does not interrogate all control modules, manually select and interrogate remaining modules before proceeding.

Address or record all DTCs related to a customer concern before continuing. Sporadic communication DTCs will be created during the flash procedure and must be erased with all other sporadic DTCs by GFF after exiting the flash test plan.

# (W)

## **Technical Bulletin**

6. On ODIS start up, make sure to select "Diagnosis" under Operating modes and not "Flash" (Figure 1).

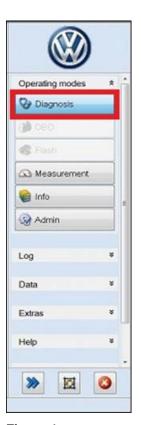

Figure 1

# (W)

## **Technical Bulletin**

7. Enter the SVM test plan by selecting the following inside GFF: Special Functions >> Software Version Management >> Adapting Software (Figure 2).

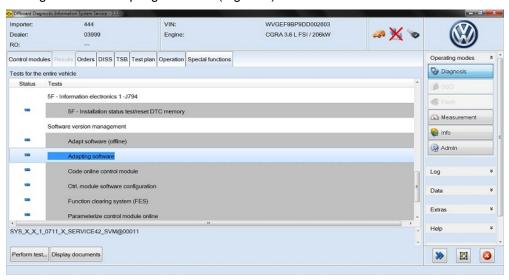

Figure 2

8. Select update software through measures code (Figure 3).

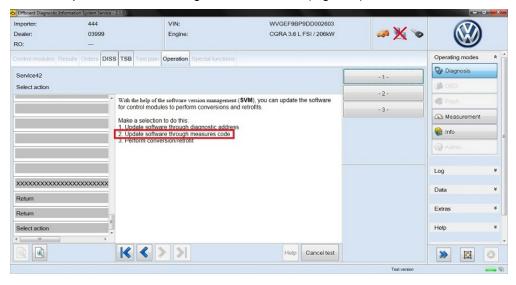

Figure 3

9. Follow the on screen prompts for the SVM update procedure and enter the SVM Unit Code (Action Code) found in the Conditional Technical Bulletin when requested.

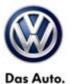

10. Enter your GeKo ID when requested. This will allow data to be transmitted to the SVM server and will provide instructions on how to continue the procedure (Figure 4).

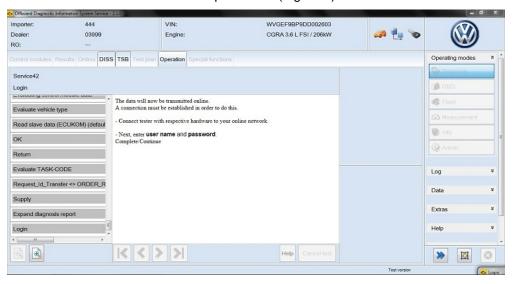

Figure 4

- 11. The procedure may include one, or any combination of the following comments for one or more control modules as specified in the Technical Bulletin/RVU (Figure 5):
- Update a Control Module (flash)
- · Code or Adapt a Control Module

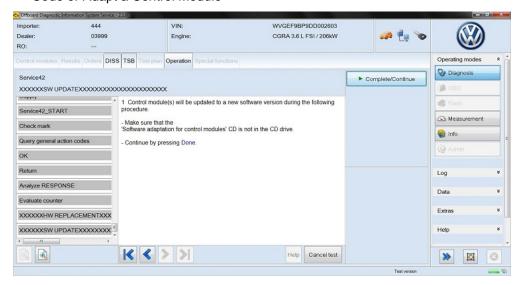

Figure 5

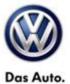

12. Select "Yes" to perform adaptation (Figure 6).

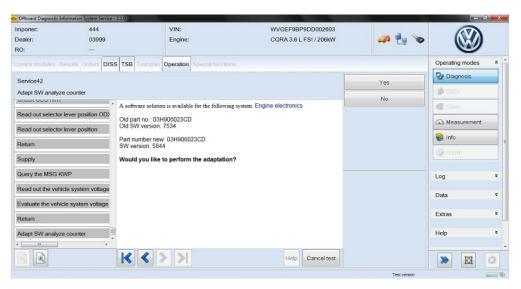

Figure 6

13. Software adaptation is being performed (Figure 7).

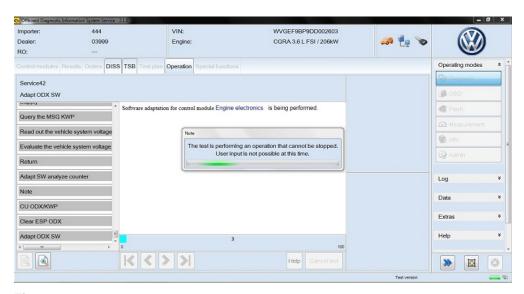

Figure 7

# Das Auto

## **Technical Bulletin**

14. When the adaptation completes, switch the ignition OFF (Figure 8).

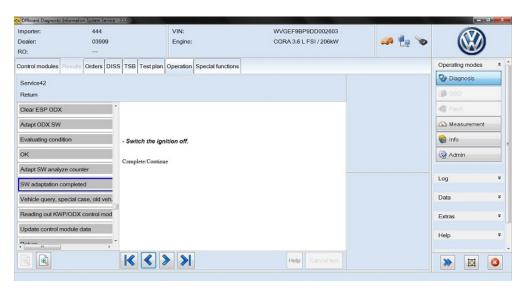

Figure 8

15. When prompted, switch the ignition ON (Figure 9).

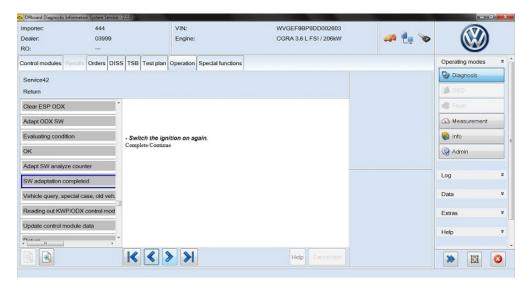

Figure 9

# (W)

## **Technical Bulletin**

16. This completes the software adaptation "flash" (Figure 10).

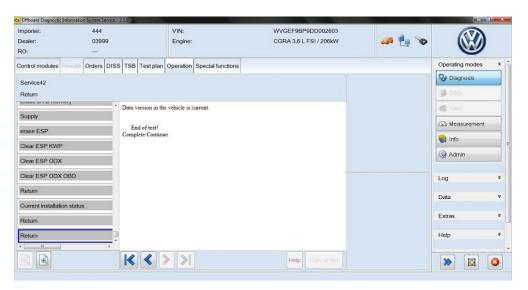

Figure 10

17. During the flash procedure, an estimated time will be shown. This is not used for actual SRT calculation at this time

ALWAYS continue until the following text is displayed: "Data version in the Vehicle is current!"

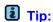

The SVM Process must be completed in its entirety so the database receives the update confirmation response. A warranty claim may not be reimbursed if there is no confirmation response to support the claim or actions other than described in this TSB.

18. Verify that all steps or special procedures mentioned in the Technical Bulletin/RVU have been carried out. Upon completion, finish the test plan and Exit GFF. Answer the Warranty questions accordingly and print out or save the Diagnostic Log when prompted.

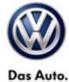

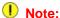

SVM can provide a response code with a repair suggestion, or after a successful repair. The response code will appear in the diagnostic log. See below table for more information:

| Response Code | <u>Description</u>                                            | Steps to Take                                                                                            |  |
|---------------|---------------------------------------------------------------|----------------------------------------------------------------------------------------------------|--|
| ERP0203E      | Vehicle does not meet the requirements for this update.       | Check that the SVM code wasn't mistyped and/or that the car meets the requirements for the Update        |  |
| ERP0220E      | AM Code Unknown                                               | Please make sure that the SVM code was entered in correctly.                                             |  |
| ERP0501E      | Error while performing function                               | Retry the update. If the issue persists, take a screenshot, save the diagnosis log, and contact Support. |  |
| ERP0603E      | No Coding or Parameterization was available for this Request. | Take a screenshot, save the diagnosis log, and contact Support                                           |  |

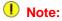

Any other ERP Codes during SVM that cause a stop in work need to be sent in to Support teams for assistance.

### **Warranty**

Information only.

### **Required Parts and Tools**

No Special Parts required.

No Special Tools required.

# Dos Auto

### **Technical Bulletin**

#### **Additional Information**

#### **Technical Helpline Contact Requirements:**

Contact the Technical Helpline via the Volkswagen Technical Assistance (VTA) system in ElsaWeb or at 800-678-2389 in cases where there is a clear technical issue with the vehicle or response from the SVM system. Always include the following information in the VTA contact.

- SVM Action Code attempted.
- Control Module(s), affected part numbers and software levels, Address word(s) that are in question.
- The complete tester diagnostic log from the GFF session attached to the VTA helpline ticket.

#### **Further Tester Assistance:**

If any of the listed troubleshooting procedures and/or checks result in errors or yield no solution and further assistance is required, please follow these steps:

- Send Feedback using the ODIS Support Button (Help > Support).
- 2. Report the problem to the shop network administrator for further investigation.
- 3. Contact the responsible support team for further assistance:
  - IT Service Desk: 866-892-3375 (this includes: GeKo, ElsaWeb, ElsaPro and Service Net)
  - VAS / ODIS Software Subscriptions: 800-544-8021
  - VAS Diagnostic Tester Software Support: 888-896-1298

All part and service references provided in this Technical Bulletin are subject to change and/or removal. Always check with your Parts Dept. and Repair Manuals for the latest information.

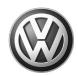

## OWNER INFORMATION ABOUT CONTROL MODULE TUNING\* ACKNOWLEDGEMENT AND AUTHORIZATION FOR REPROGRAMMING (REFLASHING) OF CONTROL MODULE(S)

| *) "TUNING" is described as the addition of or modification of any cor<br>Volkswagen vehicle to perform outside the normal parameters and sp<br>Volkswagen Group of America / Volkswagen Group Canada.                            |                           |
|----------------------------------------------------------------------------------------------------|---------------------------|
| Date:                                                                                                    |                           |
| Dealer Number:                                                                                                    |                           |
| Vehicle Identification Number:                                                                                                    |                           |
| Repair Order Number:                                                                                                    |                           |
|                                                                                                    | Dealer stamp              |
| I, owner or driver of the above identified                                                                                                    |                           |
| "Tuning" as described above (especially power increasing modifiperformed on my vehicle.                                                                                                    |                           |
| Tuning" as described above has been performed on my vehicle and were modified or installed:                                                                                                    | the following components  |
| TUNING was performed by (Please provide Company name and telepho to contact them):                                                                                                    | ne number, if you wish us |
| I understand that if my Control Module is determined to have been tuned the tuning of the Control Module (including adverse emissions conseque by VWGoA / VGC warranties.                                                         |                           |
| I am permitting an authorized Volkswagen Dealer to reflash (update) my doing so, I understand that this process will automatically overwrite (d delete any tuning program that was previously installed on the Control M vehicle. | estroy) and permanently   |
| By signing below, I fully acknowledge and understand that the tuning pro<br>and VWGoA / VGC, will not be liable in any way for the loss of tuning da                                                                              |                           |
| Signature                                                                                                    | of Customer               |